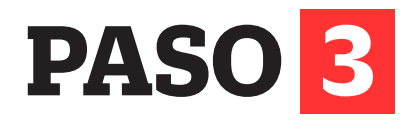

- Tu información general **(N°1).**
- Cada campus tiene un color asignado, esto te ayudará a identificar a qué sede pertenece cada curso - sección (N°2).

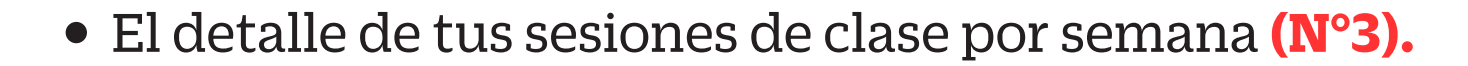

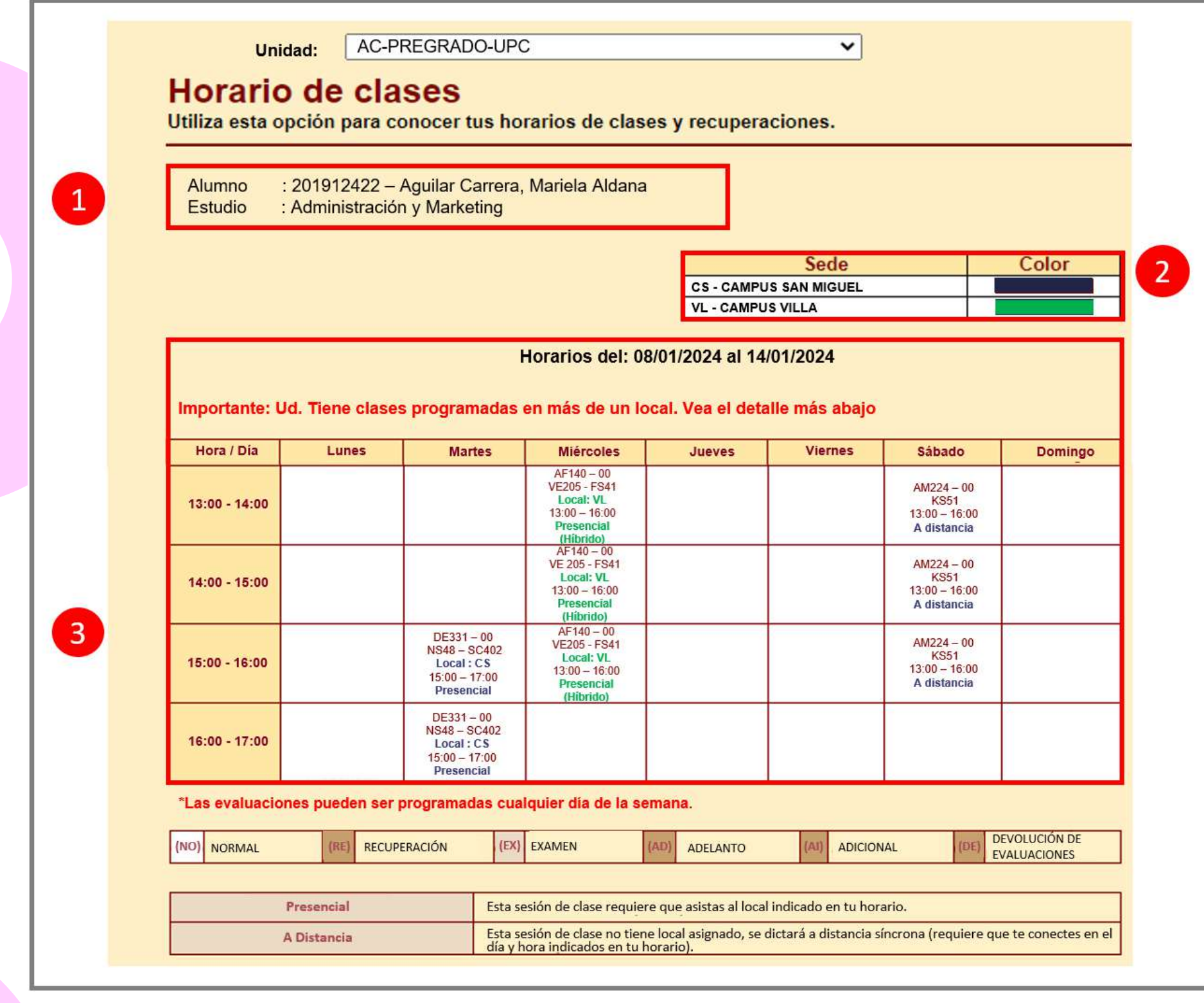

El aplicativo de Consulta de Horarios mostrará lo siguiente:

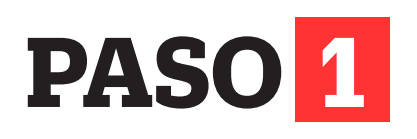

Ingresa con tu usuario y contraseña a **http://matricula.upc.edu.pe**

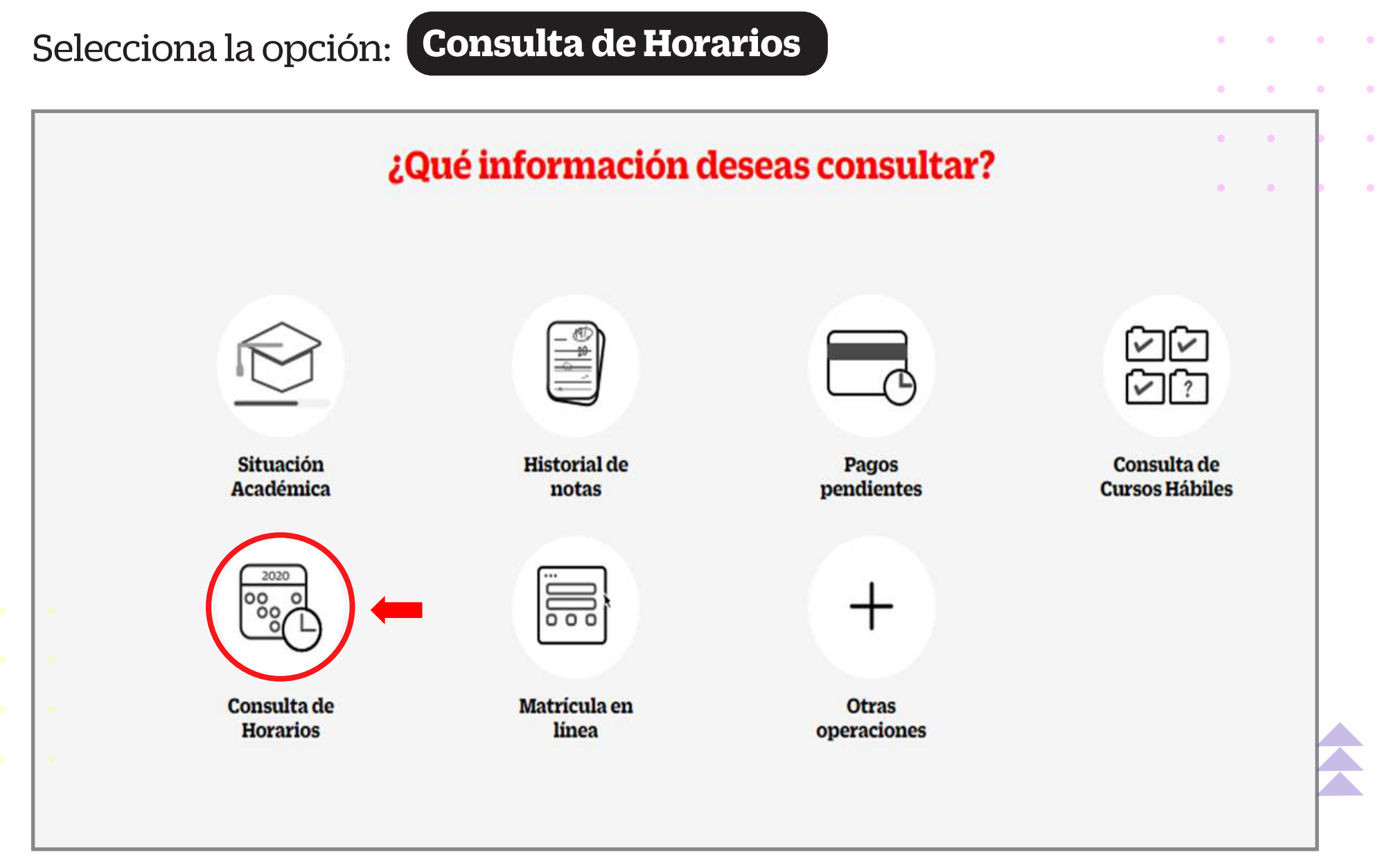

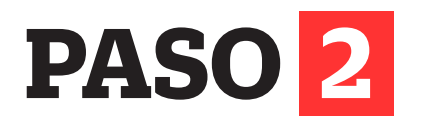

Te recomendamos seguir los siguientes pasos para consultar tus horarios de clase:

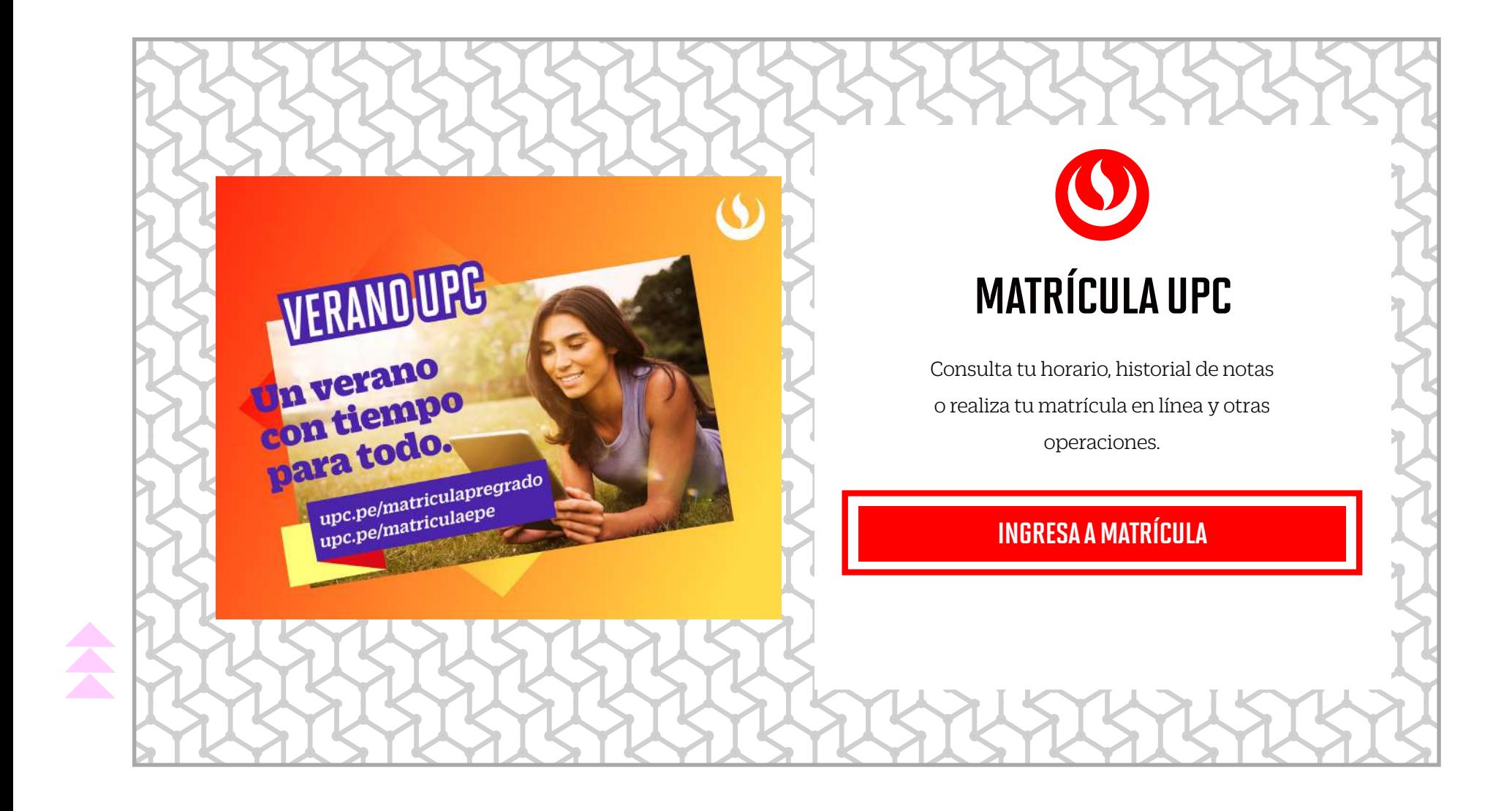

Conoce el detalle del proceso de matrícula. Puedes encontrar la información en:

**upc.pe/matriculapregrado** 

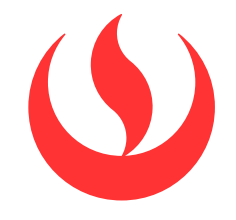

# CONSULTA DE HORARIOS

PREGRADO

#### **PASO 4**

#### Cada recuadro tiene información que debes tomar en cuenta:

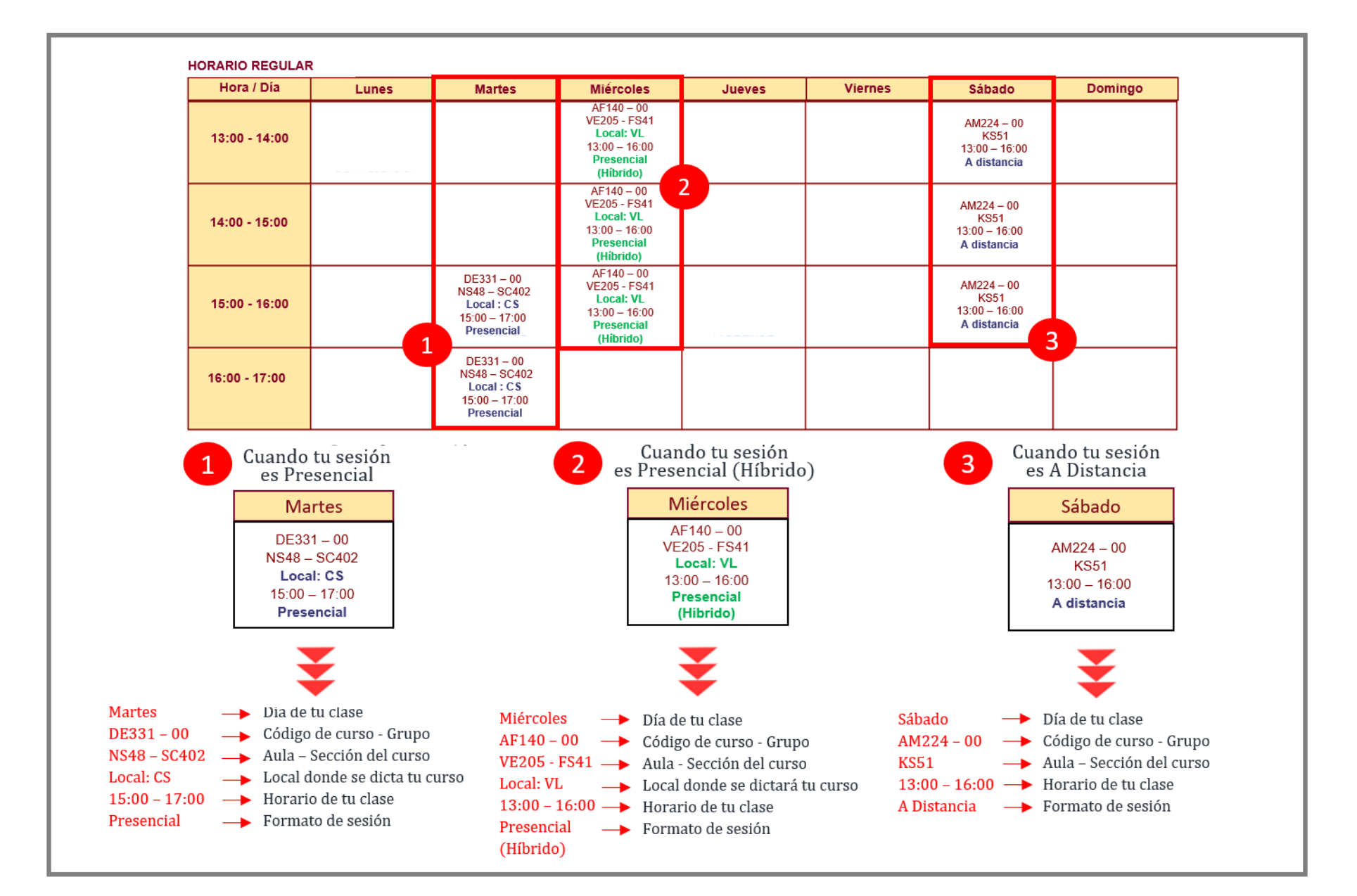

Haz clic en cada recuadro para conocer el detalle de tu sesión de clase:

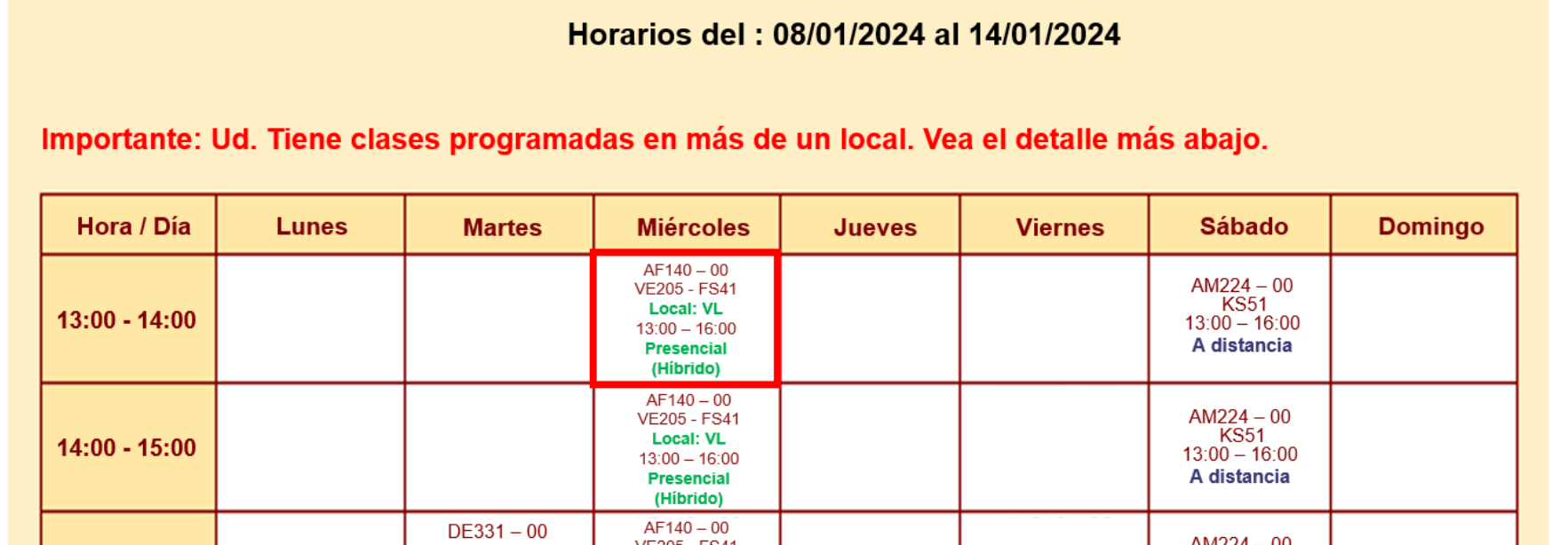

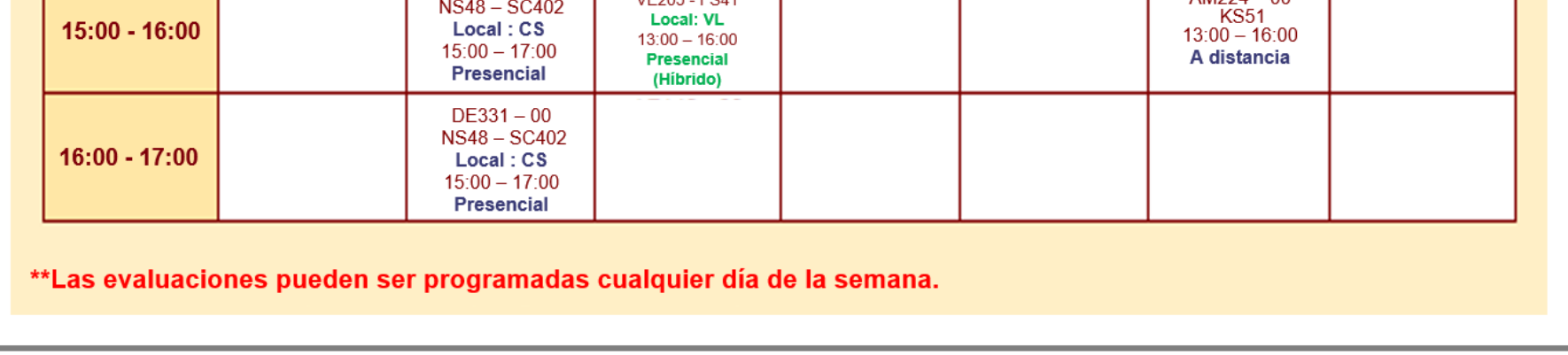

Luego de hacer clic, visualizarás la siguiente pantalla:

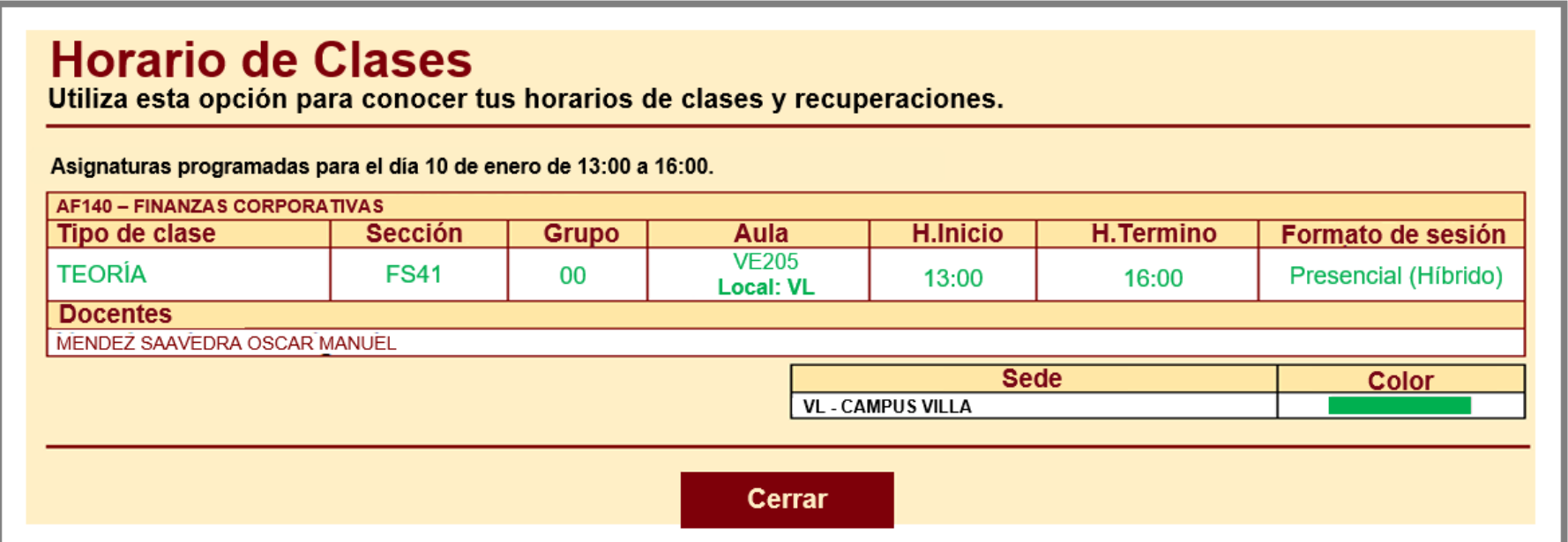

#### **Recuerda:**

- **Presencial:** Esta sesión de clase requiere que asistas al local indicado en tu horario.
- **Presencial (Híbrido):** Esta sesión te permitirá asistir de manera presencial a tus sesiones de clase y cuando no puedas hacerlo, podrás tomarlas en modalidad a distancia en el mismo horario programado.
- **A distancia:** Esta sesión de clase no tiene local asignado.
	- **1. A distancia síncrona:** Se requiere que te conectes en el día y hora indicados en tu horario.
	- **2. A distancia asíncrona:** La sesión no tiene horario establecido. Recuerda que tú diseñas tu ruta de aprendizaje, decidiendo en qué momento conectarte para completar esta asignatura.

Tus sesiones de clase podrían dictarse según el siguiente detalle:

## **PASO 5**

Para visualizar tu horario en el periodo de Verano 2024, te recomendamos seguir los siguientes pasos:

Selecciona la opción: Otras operaciones

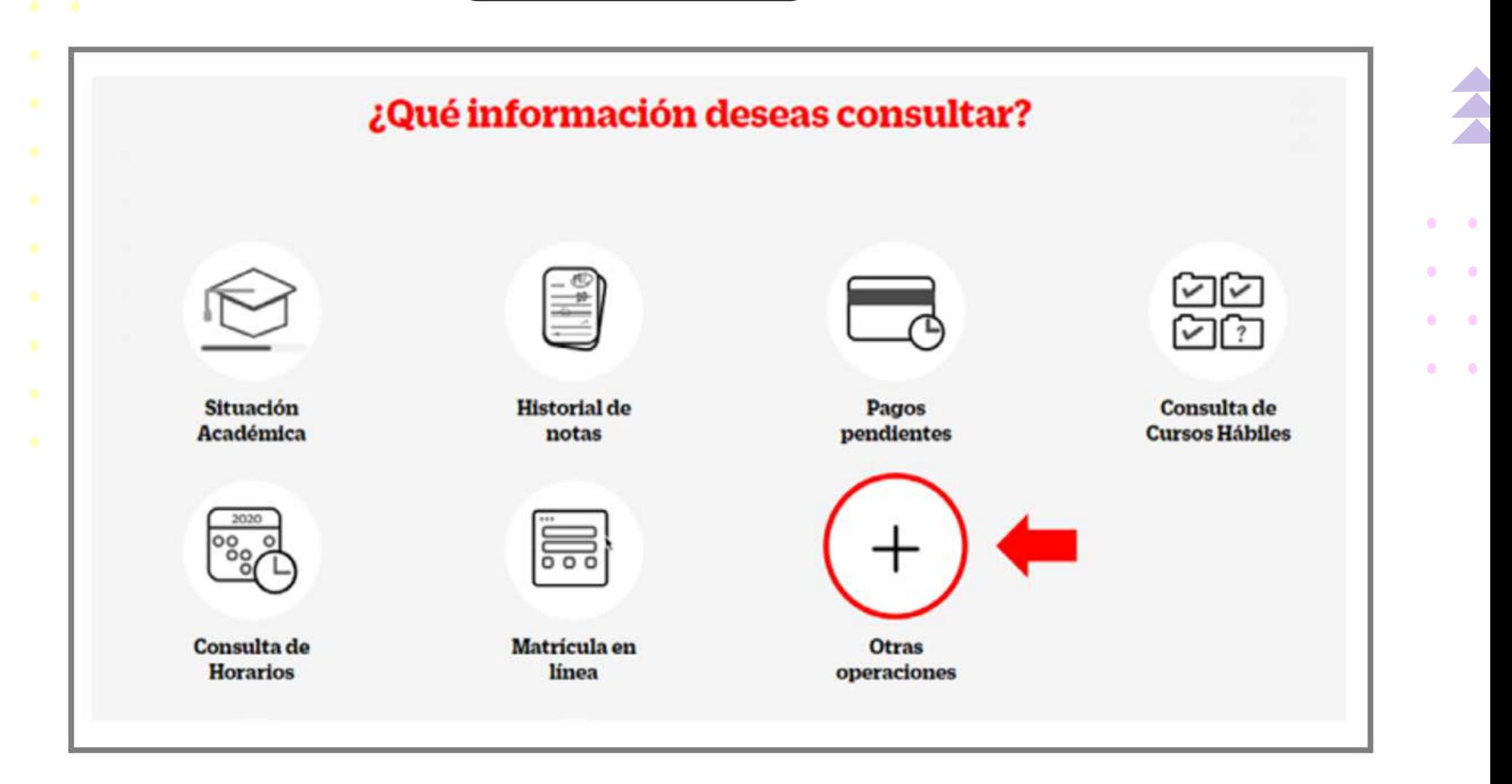

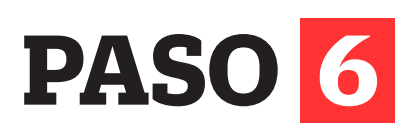

- Ingresa con tu usuario y contraseña.
- Haz clic en **Entrar.**

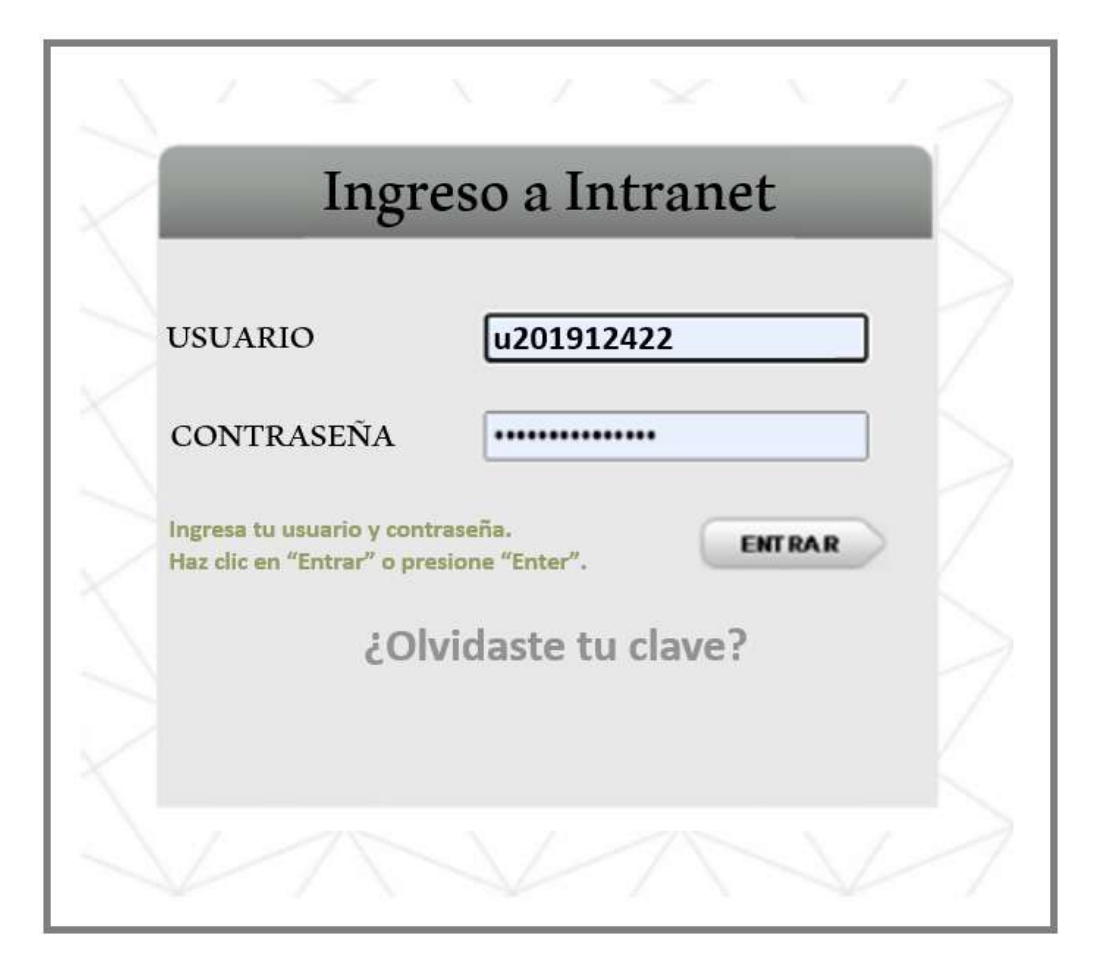

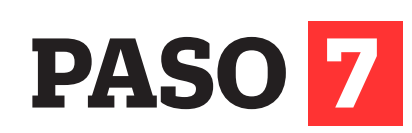

- Haz clic en Horarios de clase del alumno **(N°1).**
- Luego, clic en la opción **Horario de clase del ciclo.**

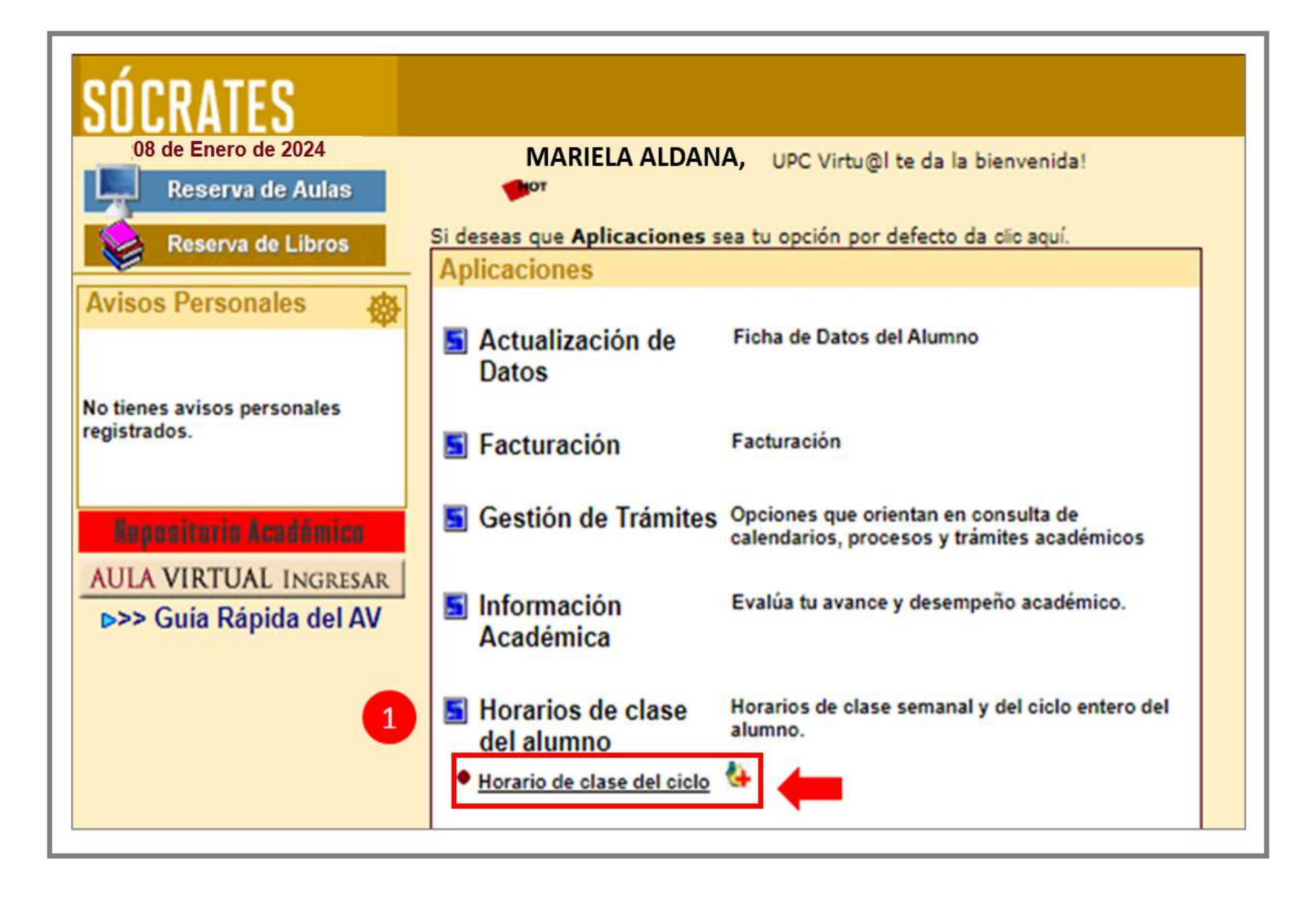

## **PASO 8**

### **PASO 9**

Haz clic en cada recuadro para conocer el detalle de tu sesión de clase:

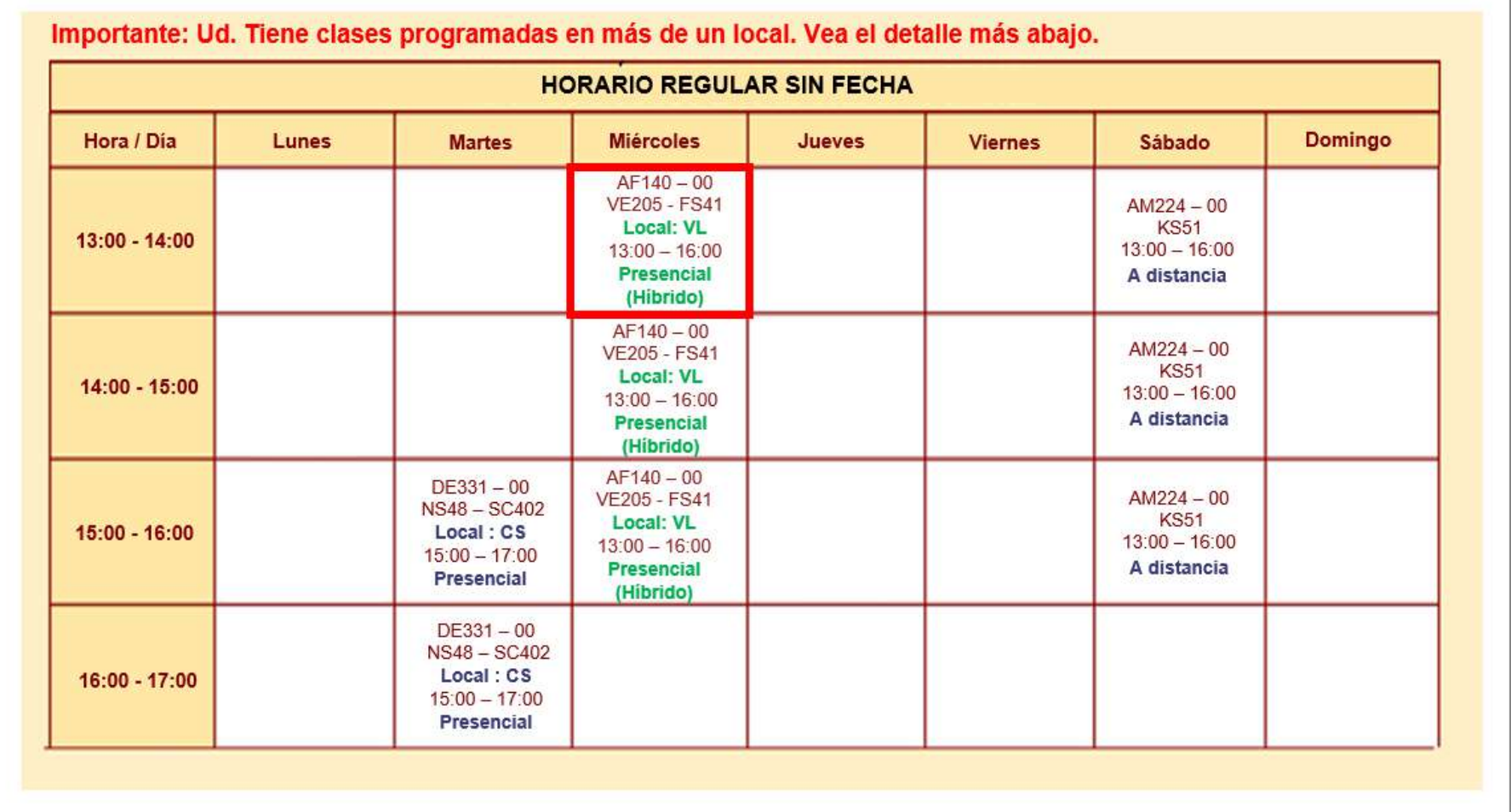

Luego de hacer clic, visualizarás la siguiente pantalla:

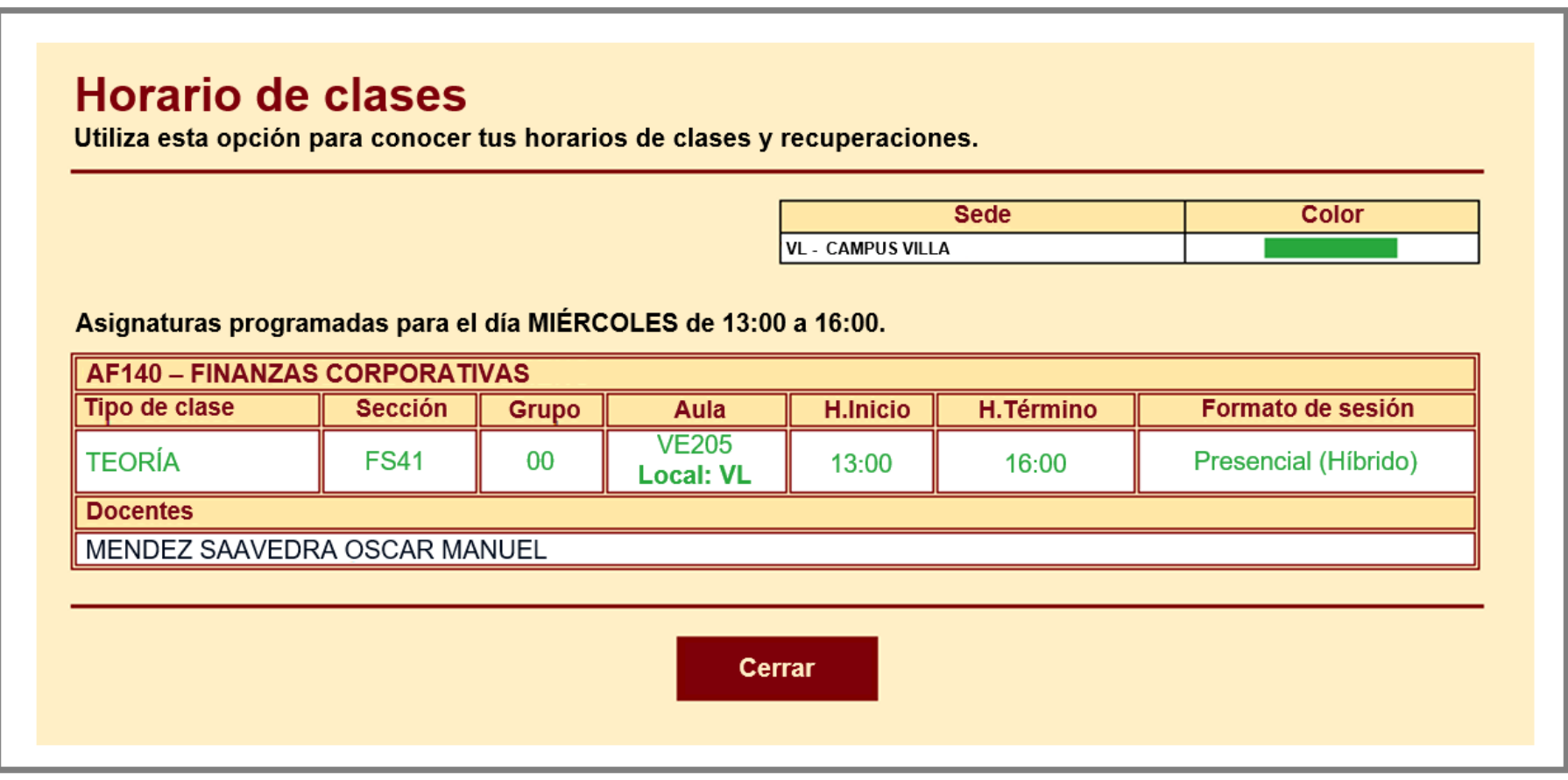

Revisa tu correo UPC, te estaremos enviando información importante sobre el proceso de Matrícula.

- Tu información general **(N°1).**
- Cada campus tiene un color asignado, esto te ayudará a identificar a qué sede pertenece cada curso - sección **(N°2).**
- El detalle de tus sesiones de todo el periodo **(N°3).**

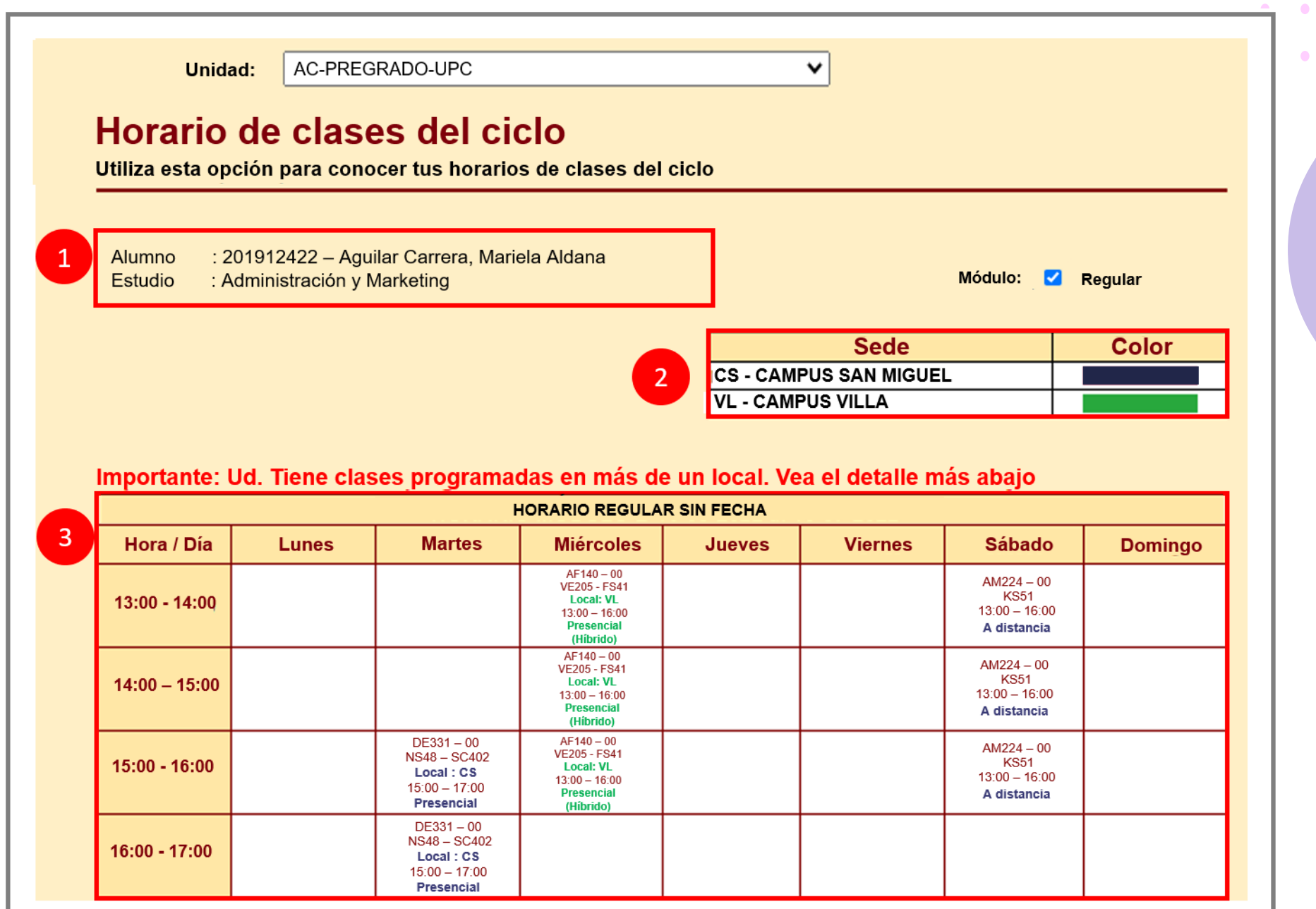

El campo **Horario de clases del Ciclo**, mostrará lo siguiente:

- **Presencial:** Esta sesión de clase requiere que asistas al local indicado en tu horario.
- **Presencial (Híbrido):** Esta sesión te permitirá asistir de manera presencial a tus sesiones de clase y cuando no puedas hacerlo, podrás tomarlas en modalidad a distancia en el mismo horario programado.
- **A distancia:** Esta sesión de clase no tiene local asignado.
	- **1. A distancia síncrona:** Se requiere que te conectes en el día y hora indicados en tu horario.
	- **2. A distancia asíncrona:** La sesión no tiene horario establecido. Recuerda que tú diseñas tu ruta de aprendizaje, decidiendo en qué momento conectarte para completar esta asignatura.

Tus sesiones de clase podrían dictarse según el siguiente detalle:

#### **Importante**

 $\bullet$   $\bullet$ 

 $\bullet$   $\bullet$   $\bullet$ 

 $\bullet$   $\bullet$   $\bullet$ 

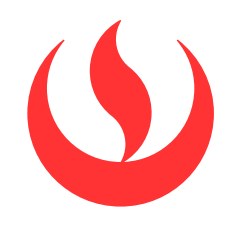

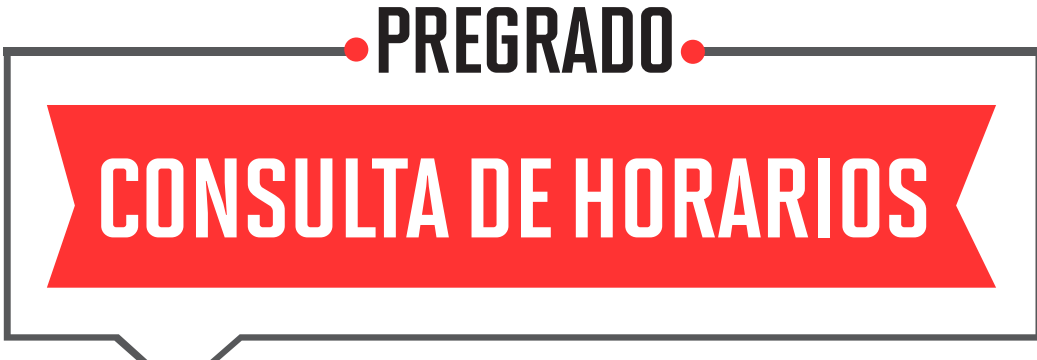

Si tienes alguna **consulta o duda**, puedes resolverla a través de las preguntas frecuentes de Explora UPC, categoría Matrícula. Si la consulta no se encuentra en la lista, recuerda que puedes comunicarte con ALMA Mi UPC todos los días de la semana durante las 24 horas, o escríbe a ALMA WhatsApp 962 222 408 de lunes a viernes de 9:00 a.m. a 9:00 p.m. y sábados de 9:00 a.m. a 2:00 p.m.